## **FIREBIRD 2.1 KURULUMU**

Öncelikle FirebirdSql.org sitesinden kurulum dosyasını indirmemiz lazım. Kurulum dosyası 6-7 MB civarındadır.

<http://www.firebirdsql.org/index.php?op=files&id=engine> adresine girin ve indirmek istediğiniz sürümün üzerine tıklayın. 1.0.x ve 1.5.x sürümleri, bu sürümleri kullanan kullanıcıları desteklemek için devam etmektedir. 2.1.x kullanmanız şiddetle tavsiye edilir.

Firebird-...-Win32.exe isimli Windows kurulum dosyasına tıklayıp, kurulum dosyası indirilir. 2.1 RC1 için dosyanın tam adı : "Firebird-2.1.0.17735\_0\_Win32.exe" dir. Burda 32 bit ve 64 bit windows sürümleri için dosya farklıdır. Sisteminize uygun olan dosyayı seçiniz.

Ben kurulumu 2.1 final sürümü henüz çıkmadığı için 2.1 RC1 sürümü ile yaptım. Ama hemen hemen tüm sürümlerde kurulum aşağıdaki gibidir. Kurulum dosyasına çift tıklatıp, kurulumu başlatıyoruz.

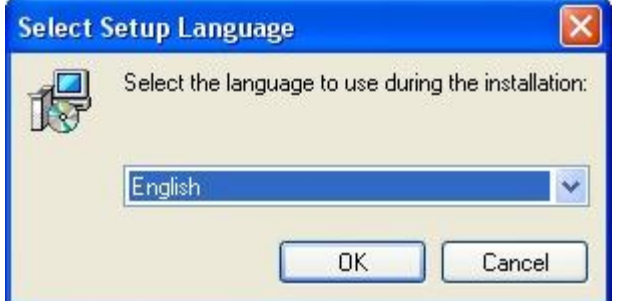

Kurulum dili olarak İngilizce (English) seçili geliyor. OK butonuna tıklatın.

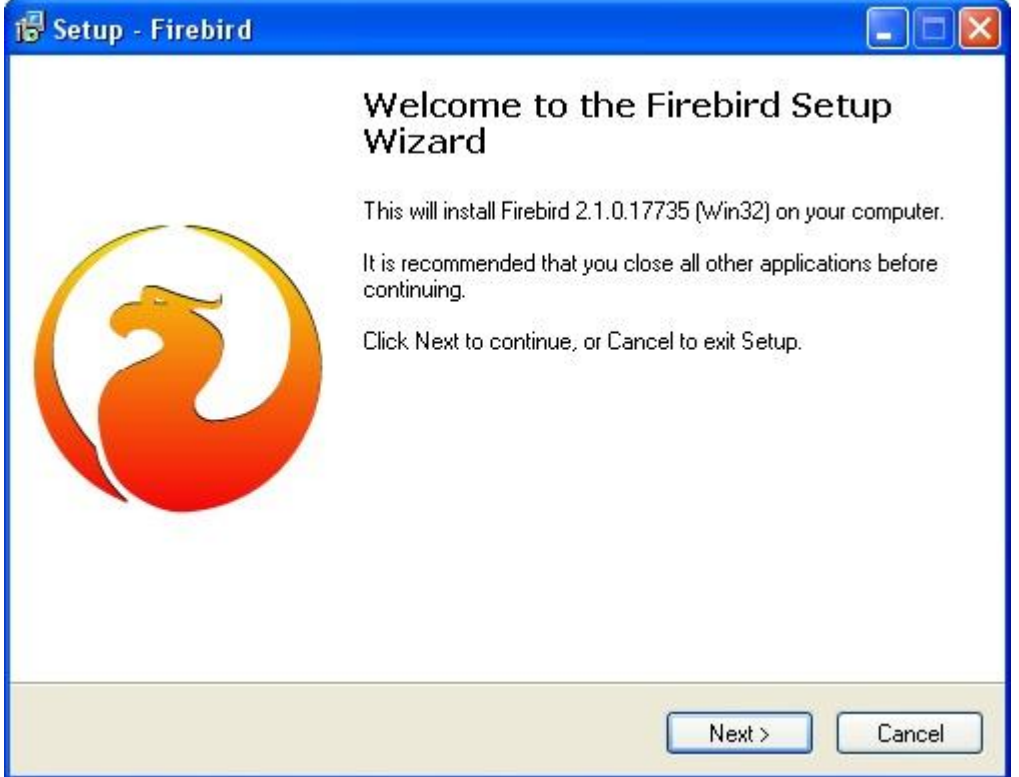

Hoşgeldin penceresinde Next butonuna tıklatın.

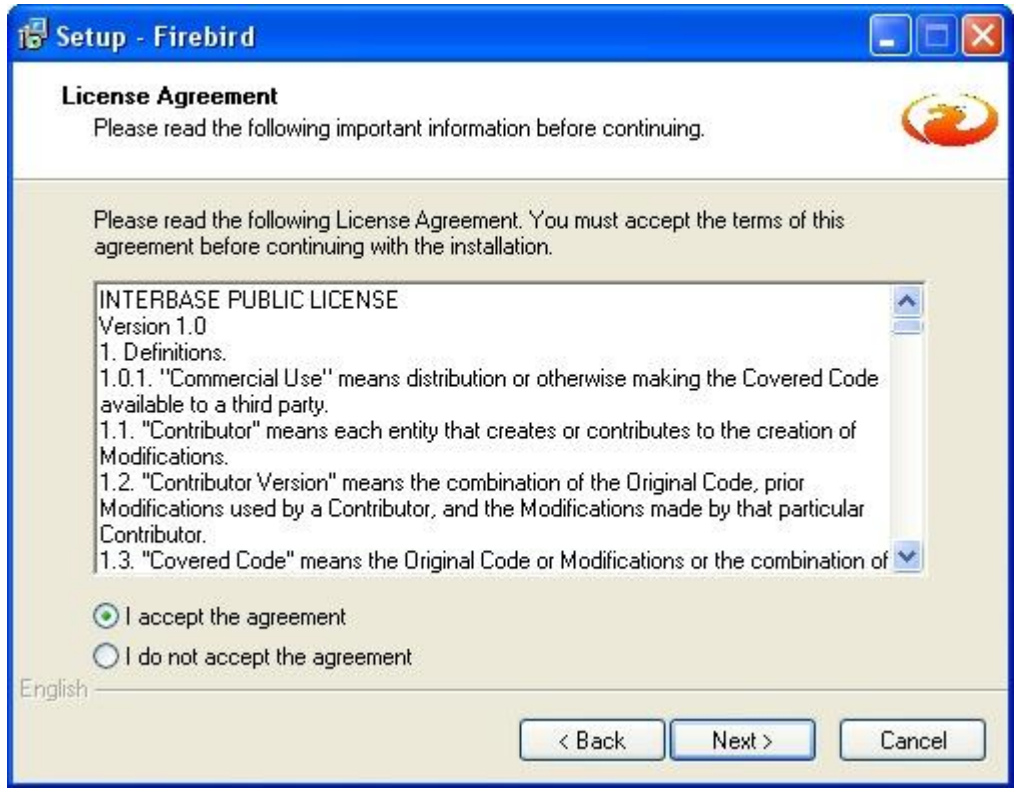

Lisans anlaşması sayfasında "I accept the agreement" seçeneğini işaretleyip, lisans anlaşmasını kabul edin ve Next butonuna tıklatın.

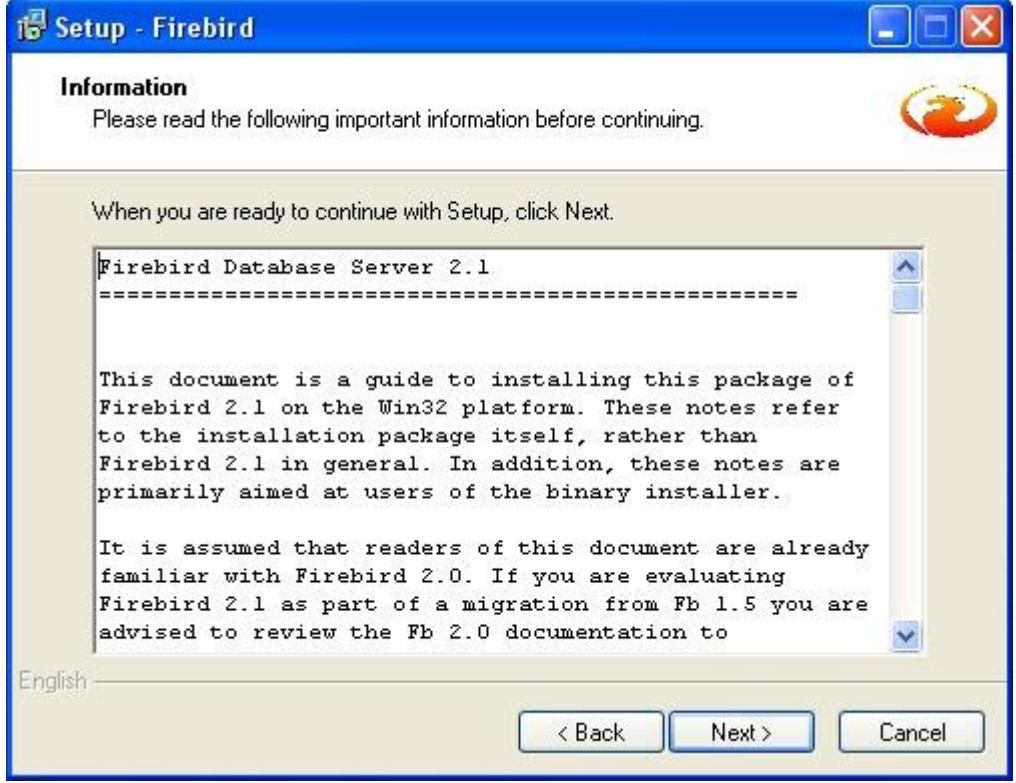

Gelen bilgi penceresinde Next butonuna tıklatın.

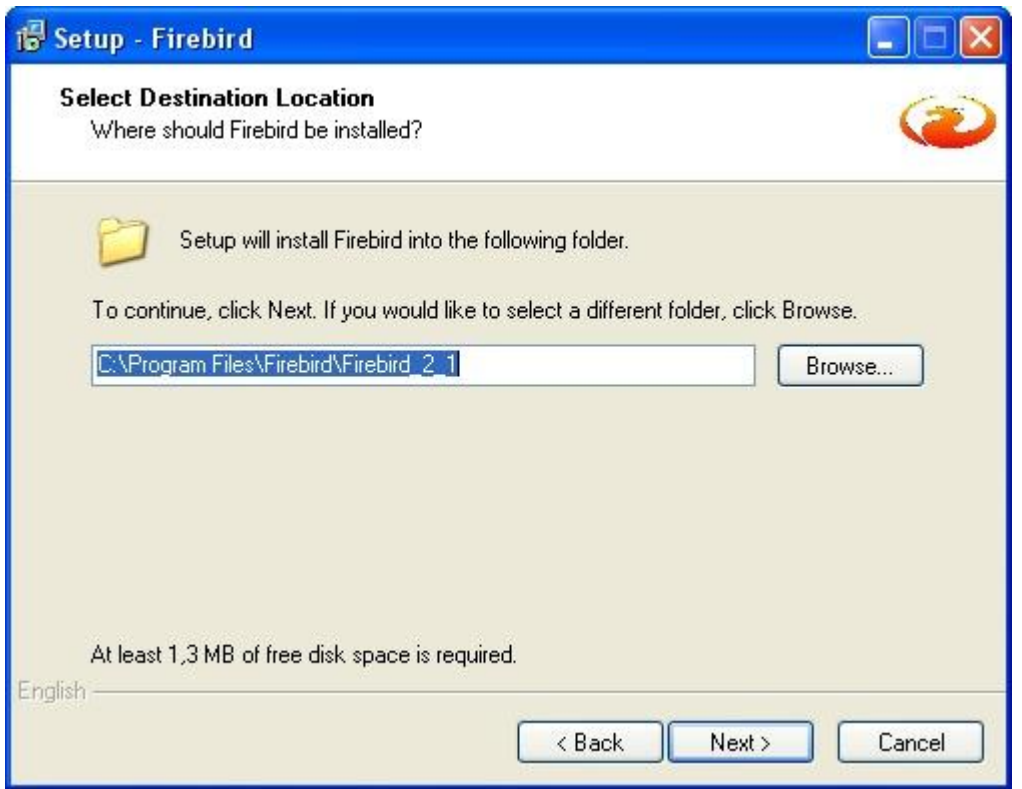

Kurulum yeri sorulur. Varsayılan klasörü aynen bırakıp, Next butonuna tıklatın.

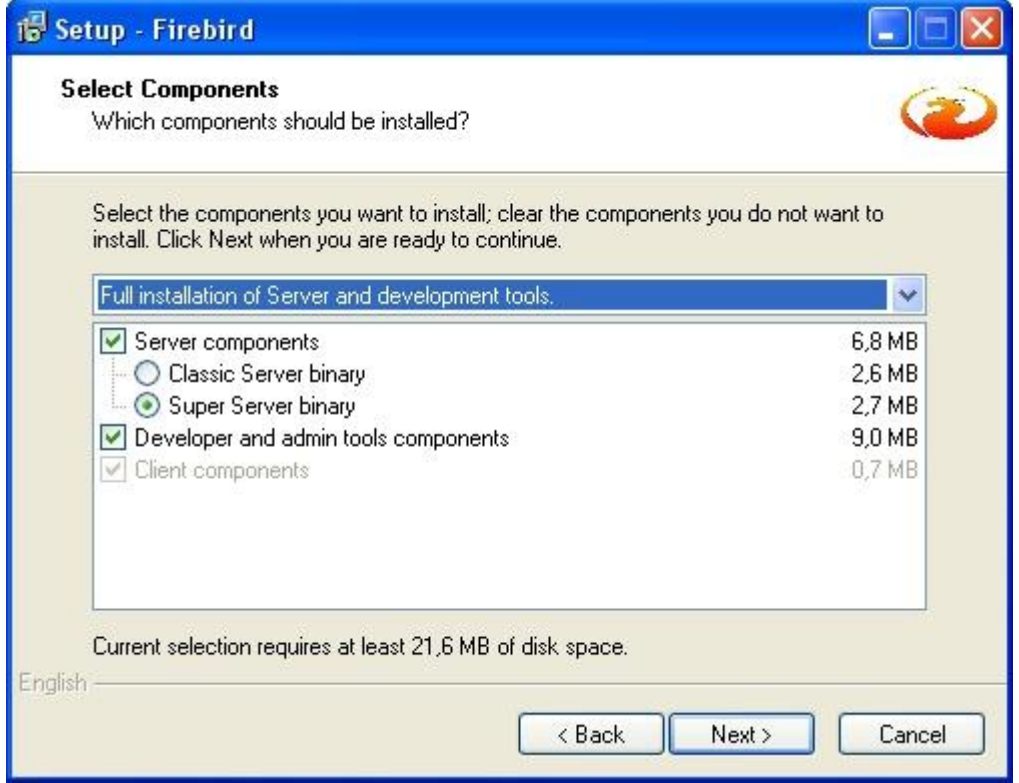

Kurulacak bileşenler sorulur. Windows işletim sisteminde Super Server tavsiye edilir. Bu yüzden varsayılan ayarları aynı bırakıp, Next butonuna tıklatın.

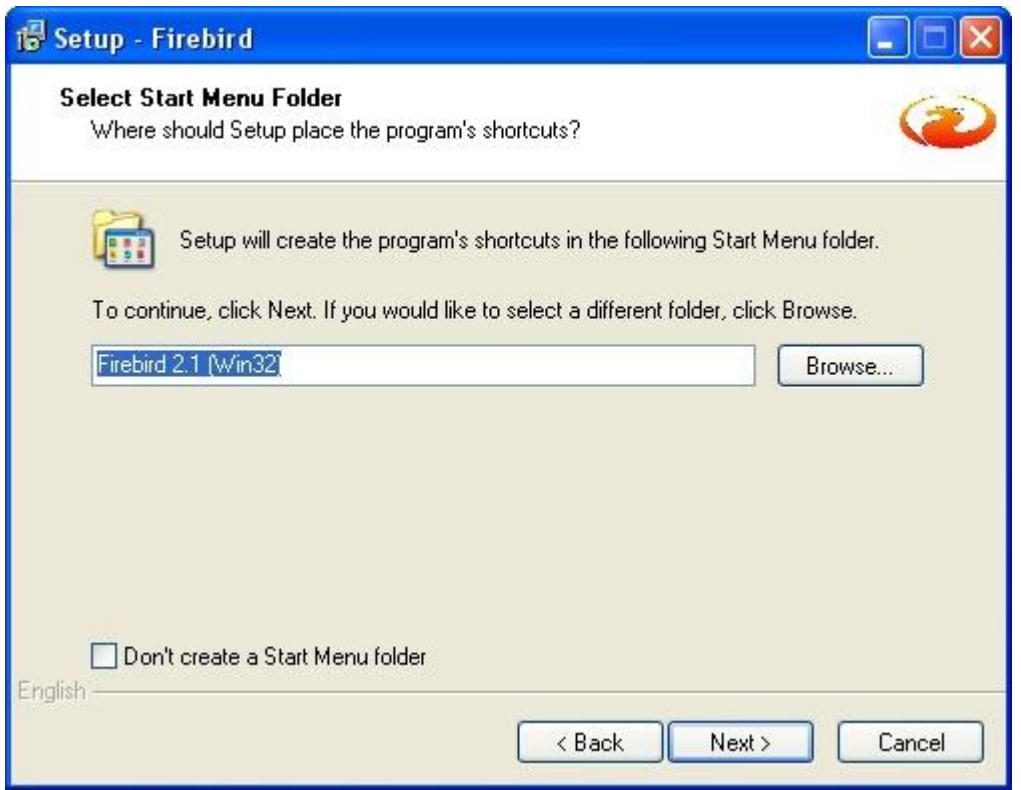

Başlat menüsü program grubunun ismi. Aynı bırakıp, Next butonuna tıklatın.

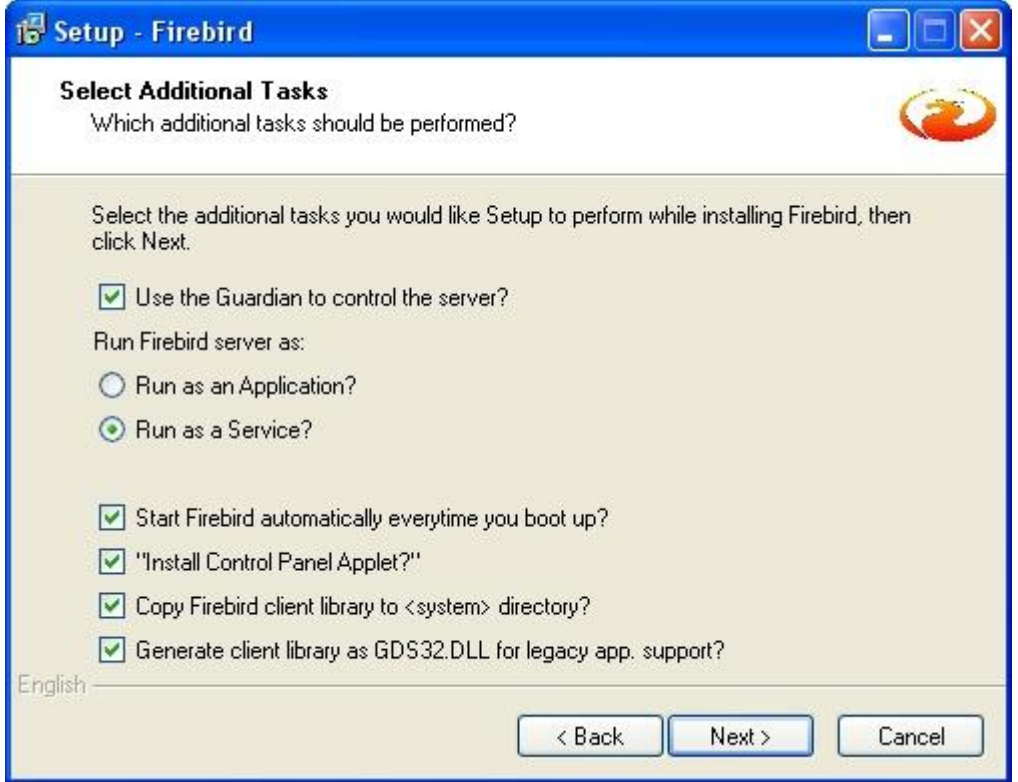

Firebird'ü servis olarak çalıştırmanız tavsiye edilir. Ayrıca guardian kullanmakta iyi olacaktır. İşaretli olmayan "Copy Firebird client library to <system> directory?" seçeneğini de işaretleyip Next butonuna tıklatın.

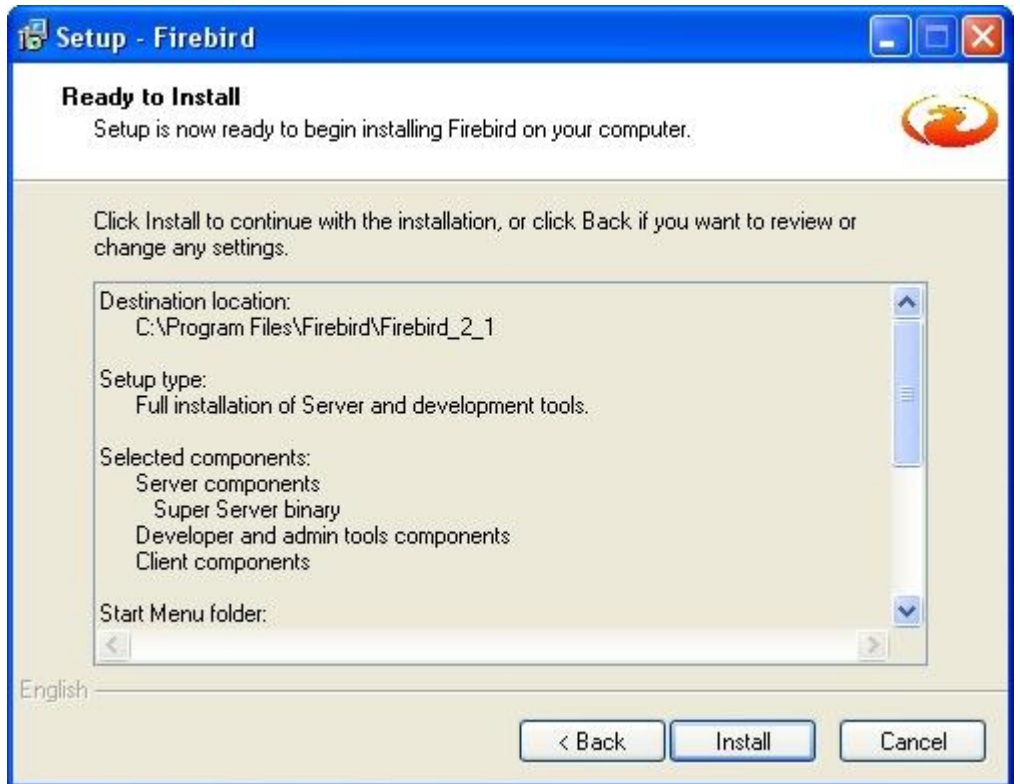

Seçimlerimizin bilgisi gösterilir. Kontrol ettikten sonra Install butonuna tıklatın.

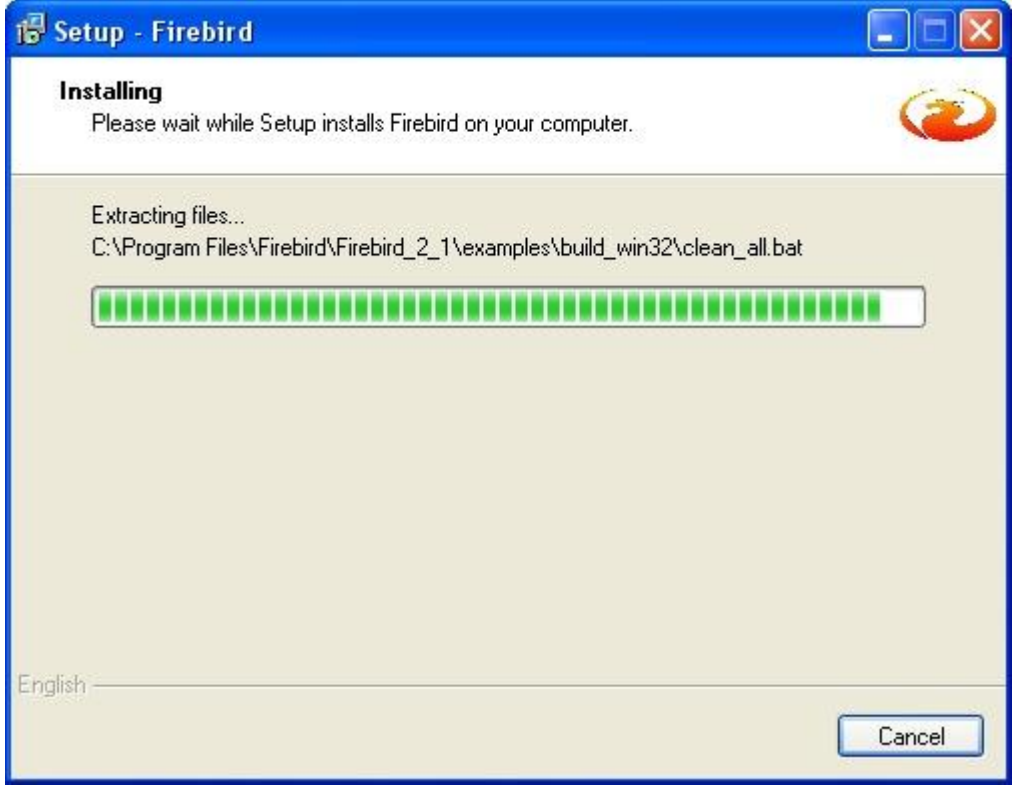

Dosyalar kopyalanır.

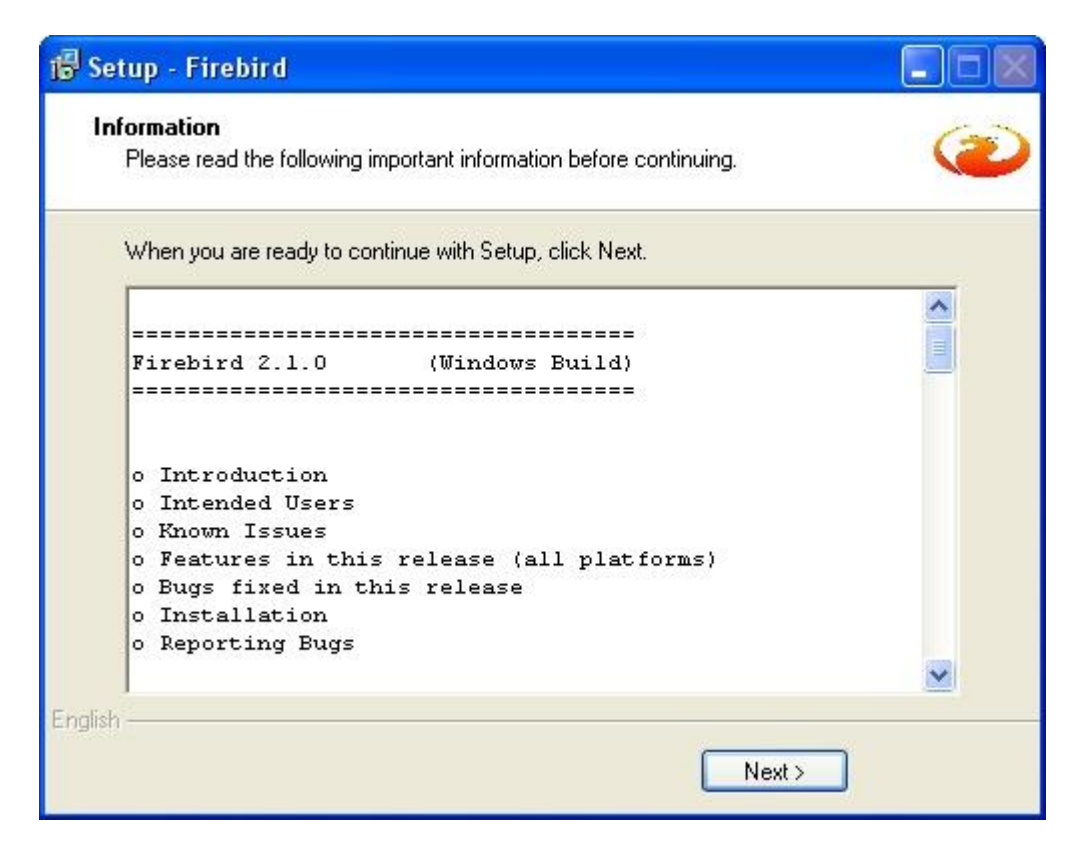

Gelen Bilgi ekranında Next butonuna tıklatın.

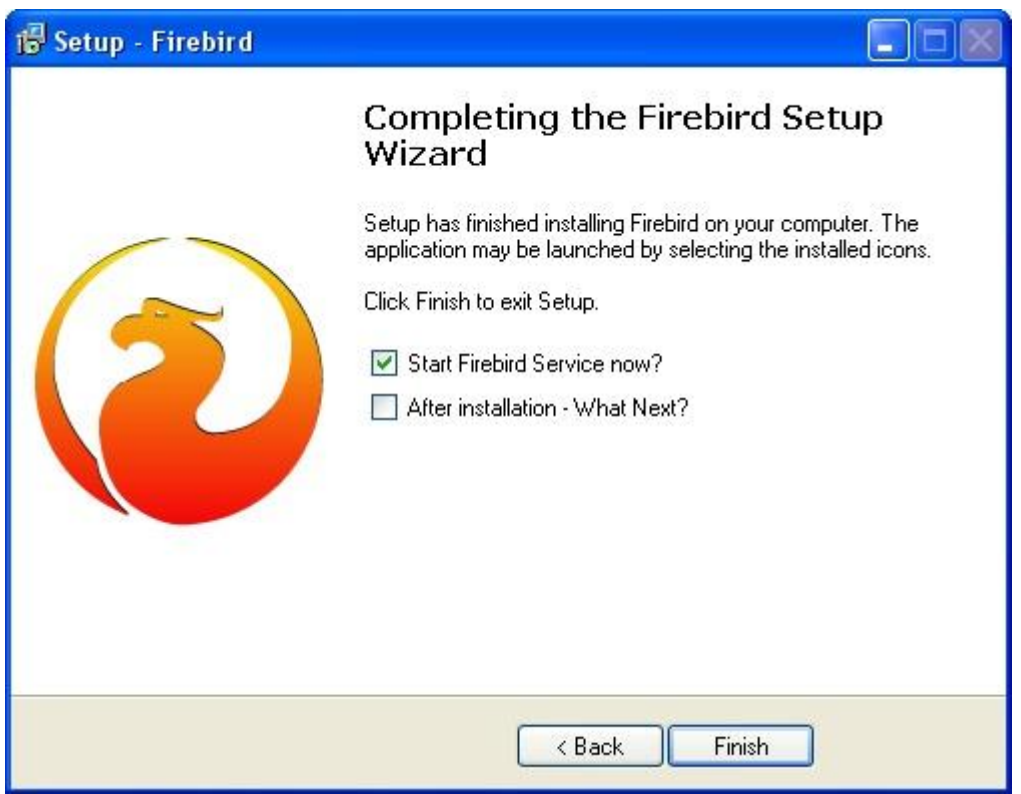

"Start Firebird Service now?" seçeneğini seçili bırakıp, Finish butonuna tıklatın. Kurulumumuz tamamlandı.

Son olarak, Denetim Masasından "Firebird 2.0 Server Manager" açıp, firebird servisinin çalıştığını kontrol edin.

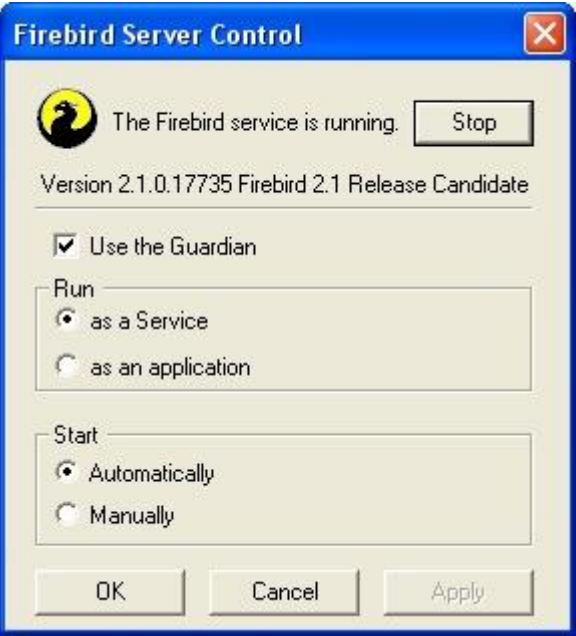

"The Firebird service is **running**" ibaresi varsa kurulumumuz başarıyla tamamlanmıştır.

## **YENİDEN KURULUM**

Eğer Interbase veya Firebird'ün eski bir sürümünü kullanıyorsanız, bu sürümü kaldırıp yeni sürümü kurmak isteyebilirsiniz. Bunun için :

1. Denetim masasından Firebird/Interbase server manager'ı açıp, servisi durdurun.

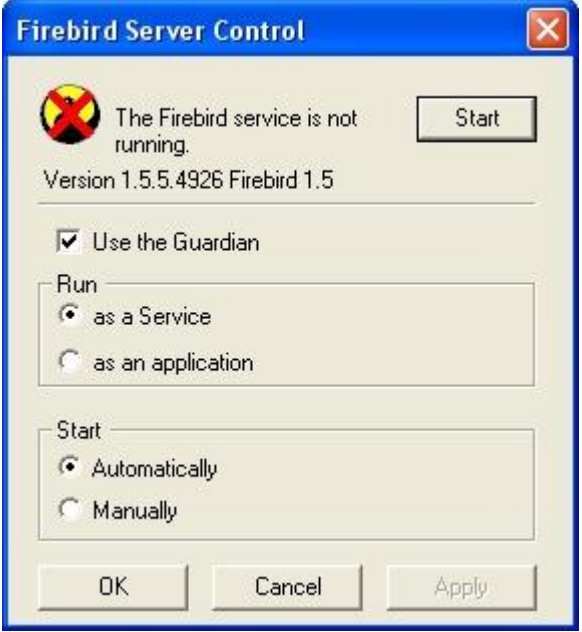

Servis durduğu anda Firebird logosunun üstüne çarpı konulur ve "The Firebird service is **not running**" ibaresi çıkar.

2. Program Ekle/Kaldır kısmından veya Başlat menüsündeki Firebird program grubundaki "uninstall Firebird" kısayolundan Firebird'ü sisteminizden kaldırın.

3. Firebird klasöründe kalan dosyaları silin. Varsayılan olarak bu klasör "C:\Program Files\ Firebird" tür. Eğer değiştirdiğiniz dosyalar varsa, yedeklemeyi unutmayın.

4. "Windows" klasöründe "**gds32.dll**" isimli dosyayı aratıp, varsa silin. Genelde System32 klasörü altındadır.

Eski sürümü tamamen sildik. Yukarda anlatılan yönteme göre Firebird 2.1'i kurun.